# Setup Guide (SAS model) **ETERNUS DX60/DX80** Disk storage system

# Read this Setup Guide first

This guide describes the workflow required to proceed from installation to operation of the **ETERNUS DX60/DX80** (SAS model).

#### **Workflow**

Read and understand the "Safety Precautions" before use.

See<sup>O</sup> "Safety Precautions"

 $\wedge$ CAUTION

- 1 Preparation
- 2 Installation
- Cable Connection 3 Startup 4

5 Basic Setup

- 6 Monitoring Setup
- 7 Server Connection
- 8 Operation and Maintenance

The company names, product names and service names mentioned in this document are registered trademarks or trademarks of their respective companies. Copyright 2010 FUJITSU LIMITED

The latest version of this document and the latest information about the ETERNUS DX60/DX80 is released in the following web-site. Access the following address if needed. http://www.fujitsu.com/global/services/computing/storage/eternus/products/diskstorage/dx-entry/

#### **Preparation T** Package Contents Check Refer to the "Package Contents" and check that there are no missing items. ETERNUS DX60/DX80 □ Misc. documents Prepare the following manuals: **• Documentation CD** • "Safety Precautions" **• "Package Contents"** ● Other related manuals, for example, for a server or networking equipment.  $\Box$  Rack mount kit  $\Box$  Misc. cables When ETERNUS SF Express is used, prepare the following software and User's Guide: and the contract of the contract of the contract of the contract of the contract of the contract of the contract of the contract of the contract of the contract of the contract of the contract of the contract of the contra **ETERNUS SF Express Media Pack • "ETERNUS SF Express User's Guide"** "Package Contents" lSee( **2** Installation and Connection Preparation **B** Setup Preparation Installation space Completing and attaching the Network Settings label Check that the installation area meets the space requirements Complete the following information in the Network Settings of the rack in which the ETERNUS DX60/DX80 is to be installed. label and attach it on the ETERNUS DX60/DX80. Installation requirements **IP address and subnet mask for the ETERNUS DX60/** DX80 Check that the installation area satisfies all the requirements described in the "Instructions for installation" section of the **• IP address for maintenance work** Settings for the PC "Safety Precautions". ● Setup Network Environment Environmental conditions 192.168.1.2 - IP address: Temperature: 5 – 40°C, Humidity: 20 – 80%RH Subnet mask: 255.255.255.0 Power outlets ● Set the Web browser Check that a sufficient number of suitable wall outlets are Proxy server and Cache : Disable available. Java Script, style sheets, and cookies : Enable ● "5.1 Installation Preparation" in the "User Guide"<br>● "6.1 Connection Preparation" in the "User Guide" "7.1 Setup Preparation" in the "User Guide"  $SeeC$  $\mathsf{See}$ ● "Safety Precautions" **Proceed to next step**

# **Installation**

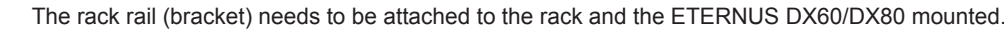

3. Mount the ETERNUS DX60/DX80 in the rack.

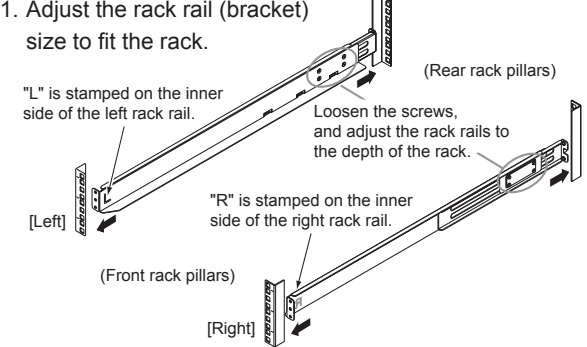

2. Attach the rack rails (brackets) to the rack. The size of the ETERNUS DX60/DX80 is 2U.

[Screw location of the rack rail (bracket)] Tighten the screws in the same locations on both the front and rear sides of the rack pillars [Left] [Right] 旧 启 3rd position 3rd position

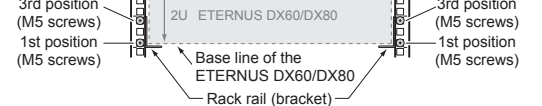

**Cable Connection** 

Various cables need to be connected to the rear of the ETERNUS DX60/DX80.

To help with cable management and prevent incorrect connection, attach labels to the cables and make a note of connection origins and destinations. Point

The cables should never be bent, twisted or pulled. IMPORTANT

Rear view **T** LAN Cables

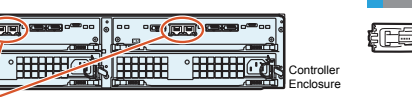

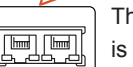

The RMT port is on the left side, and MNT port is on the right side.

**Cable** 

The MNT port must always be connected. The RMT port only needs to be connected when the remote support connection is to be independent of the customer network.

"6.2 LAN Cable Connection (for Operation Management)" in the "User ممک Guide"

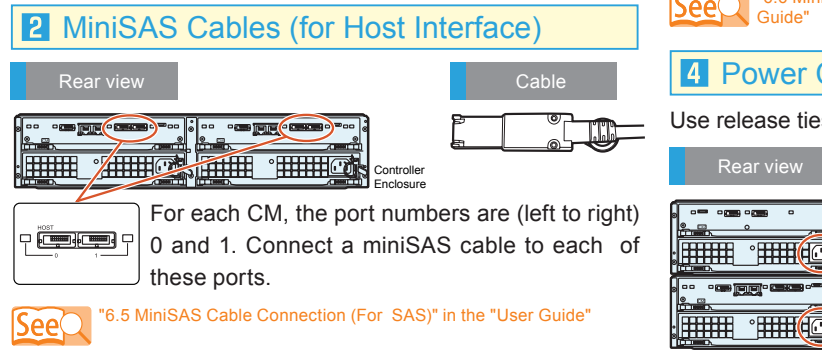

IMPORTANT C Make sure to install or remove the enclosure to or from the rack by two or more people. ● Multiple Drive Enclosures must be connected to the controller enclosure following the order of the "DE\_No. label" numbers attached to each Drive Enclosure. The position of the labels are in the positions shown below.

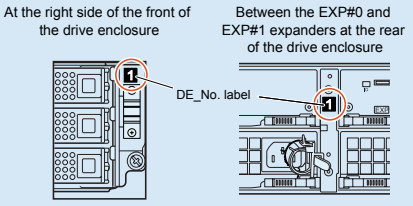

4. Fasten the ETERNUS DX60/DX80 to the rack.

"5.2 Rack Installation" in the "User Guide" lSee

### **3** MiniSAS Cables (for Drive Enclosures)

When Drive Enclosures are installed, miniSAS cables are used to connect between the SAS ports of the enclosures. Connect the Controller Enclosure to Drive Enclosure 1, Drive Enclosure 1 to Drive Enclosure 2, Drive Enclosure 2 to Drive Enclosure 3, etc. The number of Drive Enclosure can be checked with the "DE\_No." label.

Example for connection of miniSAS cable (when two Drive Enclosures are installed)

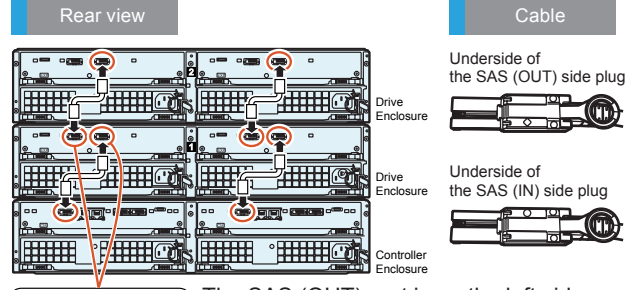

The SAS (OUT) port is on the left side, and SAS (IN) port is on the right side.

Insert the connector with  $a \Diamond$  mark on its underside in the SAS (OUT) port.

Insert the connector with a  $\bigcirc$  mark on its underside in the SAS (IN) port.

#### "6.6 MiniSAS Cable Connection (For Drive Enclosures)" in the "User ہمکا

#### **4** Power Cords

**Promedia Promedia** 

— ін **а≱о** 

Use release ties to hold the power cords in place.

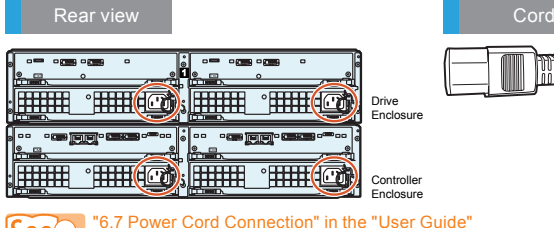

Download from Www.Somanuals.com. All Manuals Search And Download.

### **Startup**

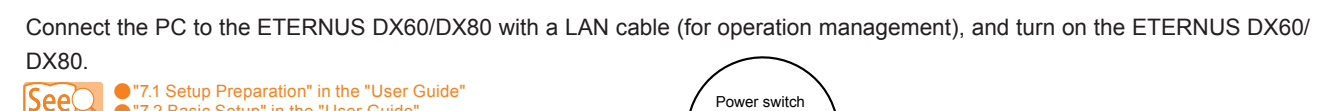

● "7.1 Setup Preparation" in the "User Guide"<br>● "7.2 Basic Setup" in the "User Guide"

The first time the power is turned on, volume formatting may start according to the factory default settings. This does not affect the setup operation, which may be started immediately. IMPORTANT

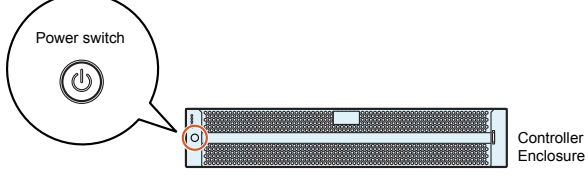

### **Basic Setup**

Basic ETERNUS DX60/DX80 setup is performed by accessing the "Initial Setup" and "Configuration Wizard" functions with a Web browser.

1. Start the Web browser on the PC and enter either of the following URLs in the address bar of the Web browser.

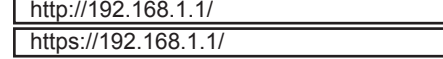

2. Enter the following user name and password, and click the [Logon] button to logon to the ETERNUS DX60/DX80. User name: root

Password: root (Default)

3. After logging on, the Storage System Status screen appears.

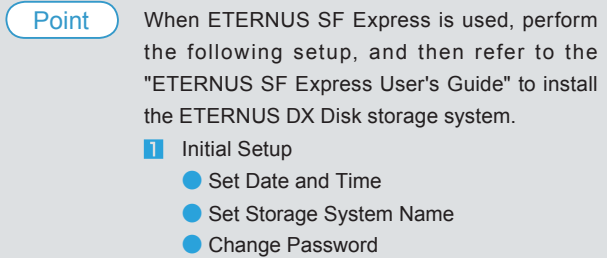

● Setup Network Environment

### **I** Initial Setup

Set the necessary environment for operating the ETERNUS DX60/DX80 with its initial setup.

The [Initial Setup] screen appears by clicking the [Initial Setup] menu on the [Easy Setup] tab.

This screen is used to set the following items:

- Set Date and Time
- Set Storage System Name
- **Change Password**
- Set SAS Port Parameters
- Setup Network Environment

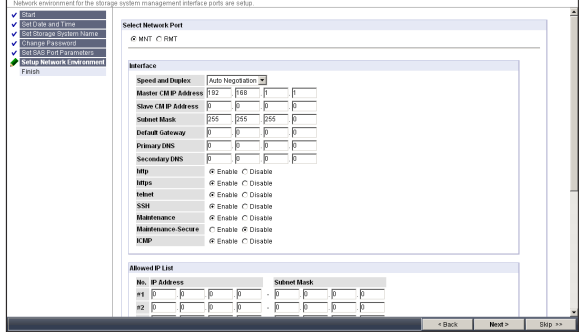

After completing these settings with the Finish step, close the web browser to end the setup session, then detach the direct connection LAN cable (for operation management) from the PC and connect it to the normal network. Then try logging on again via the normal network, using the IP address that has just been set.

"7.2.1 Initial Setup" in the "User Guide" |See

### **2** Configuration Wizard

Perform the necessary settings to operate the ETERNUS DX60/DX80 using the Configuration Wizard.

The [Configuration Wizard] screen appears by clicking the [Configuration Wizard] button on the [Easy Setup] tab.

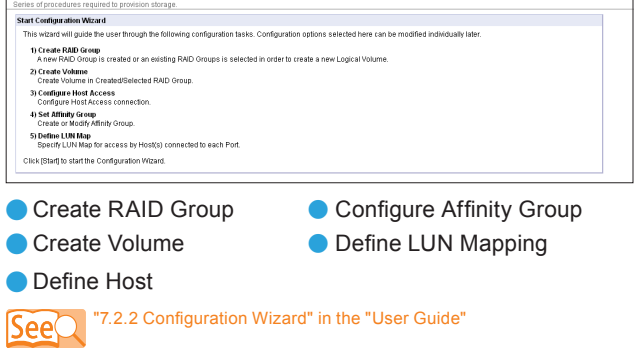

Default RAID groups, volumes and affinity groups are preset in the factory. Refer to "Web GUI User Guide" if the preset values are to be changed. Point

### **8** Assigning Hot Spares

Register hot spares for use in case the regular disks fail. The [Assign Hot Spare] screen appears by clicking [Assign Hot Spare] under the [RAID Group Management] menu on the [Volume Settings] tab.

#### "7.2.3 Hot Spare Registration" in the "User Guide"  $SeeO$

Point

Check the factory settings and register a hot spare as required.

### **Monitoring Setup**

Perform the ETERNUS DX60/DX80 monitoring setup if required.

- Notification of ETERNUS DX60/DX80 problems as they occur is possible if the event notification method and level have n been set.
- For e-mail notification of ETERNUS DX60/DX80 problems, a destination e-mail address must be set.
- If "ServerView" is used to monitor the server, the ETERNUS DX60/DX80 must be set to send an SNMP Trap to the server.
- If remote support is required, the ETERNUS DX60/DX80 must be set to notify the remote support center of failures.

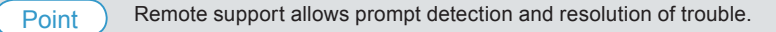

"7.4 Monitoring Setup" in the "User Guide"

### **Server Connection**

Various tasks need to be performed before the ETERNUS DX60/DX80 can be connected to the server. These include the installation of the appropriate drivers.

Check which server OS, and/or SAS card are to be connected to before starting this step.

For details on the setting, refer to "ETERNUS DX Disk storage systems Server Connection Guide (SAS)"(\*).

Download from the specified web-site in the Documentation CD.

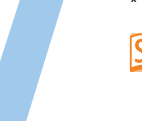

- "7.5 Server Connection Setup" in the "User Guide" See n "ETERNUS DX Disk storage systems Server Connection Guide (SAS)" n
	- for Windows®<br>- for Solaris™ Operating System - ETERNU
	- for VMware® ESX

- ETERNUS DX Disk Storage System Settings for ETERNUS DX60/DX80

All necessary settings are complete, and the ETERNUS DX60/DX80 is now ready for normal operation.

# **Operation and Maintenance**

#### Status check

The status of the ETERNUS DX60/DX80 should be regularly monitored by checking the LEDs and using the Web browser.

#### Data backup

Important data should be regularly backed up to a tape drive or similar device as a precaution against system failures.

#### Maintenance support period

The maintenance support period for the ETERNUS DX60/DX80 is 5 years from the date of purchase.

ETERNUS DX60/DX80 Disk storage system Setup Guide (SAS model) P3AM-3102-04EN Date of issuance: July 2010 Issuance responsibility: FUJITSU LIMITED Printed in Japan

- The contents of this manual may be updated without notice.
- While the contents of this manual are the product of all due care and diligence, no responsibility can be accepted for operational problems arising from any errors or missing information, or other use of the information contained in this manual.
- Fujitsu assumes no liability for damages to third party copyrights or other rights arising from the use of any information in this manual. Contents of this manual are not to be reproduced without permission
- from Fujitsu. Manuals with missing or wrongly collated pages will be replaced free of

charge.

Free Manuals Download Website [http://myh66.com](http://myh66.com/) [http://usermanuals.us](http://usermanuals.us/) [http://www.somanuals.com](http://www.somanuals.com/) [http://www.4manuals.cc](http://www.4manuals.cc/) [http://www.manual-lib.com](http://www.manual-lib.com/) [http://www.404manual.com](http://www.404manual.com/) [http://www.luxmanual.com](http://www.luxmanual.com/) [http://aubethermostatmanual.com](http://aubethermostatmanual.com/) Golf course search by state [http://golfingnear.com](http://www.golfingnear.com/)

Email search by domain

[http://emailbydomain.com](http://emailbydomain.com/) Auto manuals search

[http://auto.somanuals.com](http://auto.somanuals.com/) TV manuals search

[http://tv.somanuals.com](http://tv.somanuals.com/)